# Set up Exchange ActiveSync on your Samsung S8 and other Android devices

#### Add your Exchange account

Tap Email

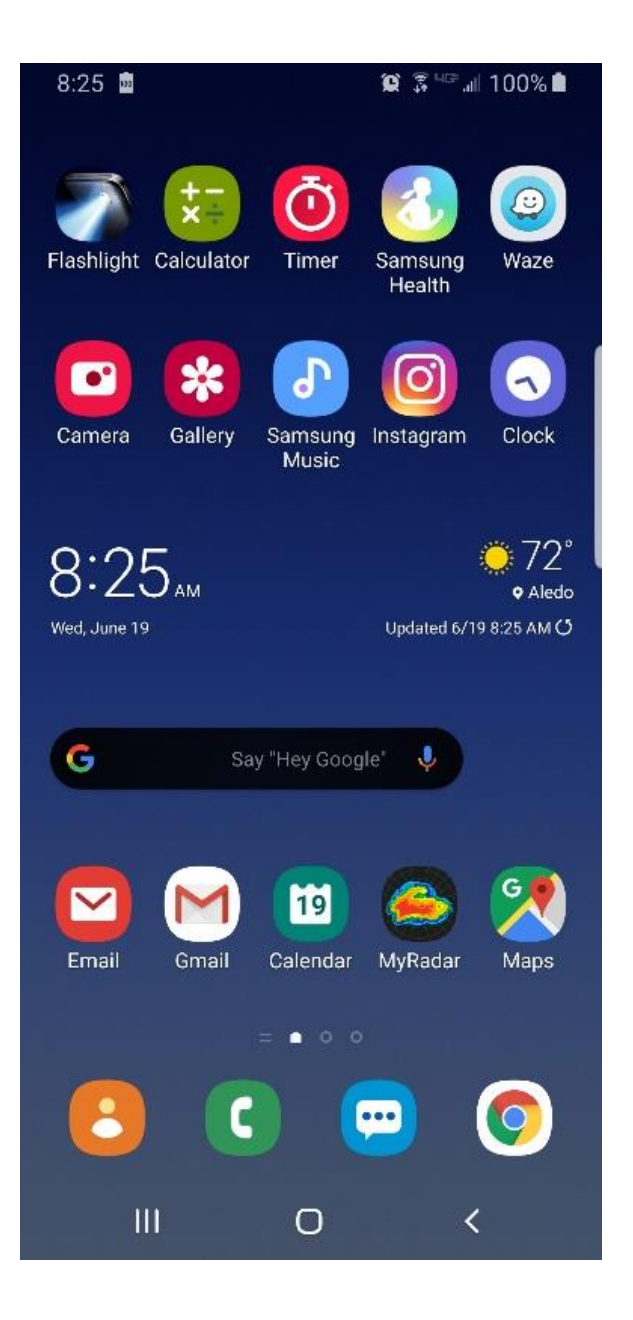

## Select: Corporate

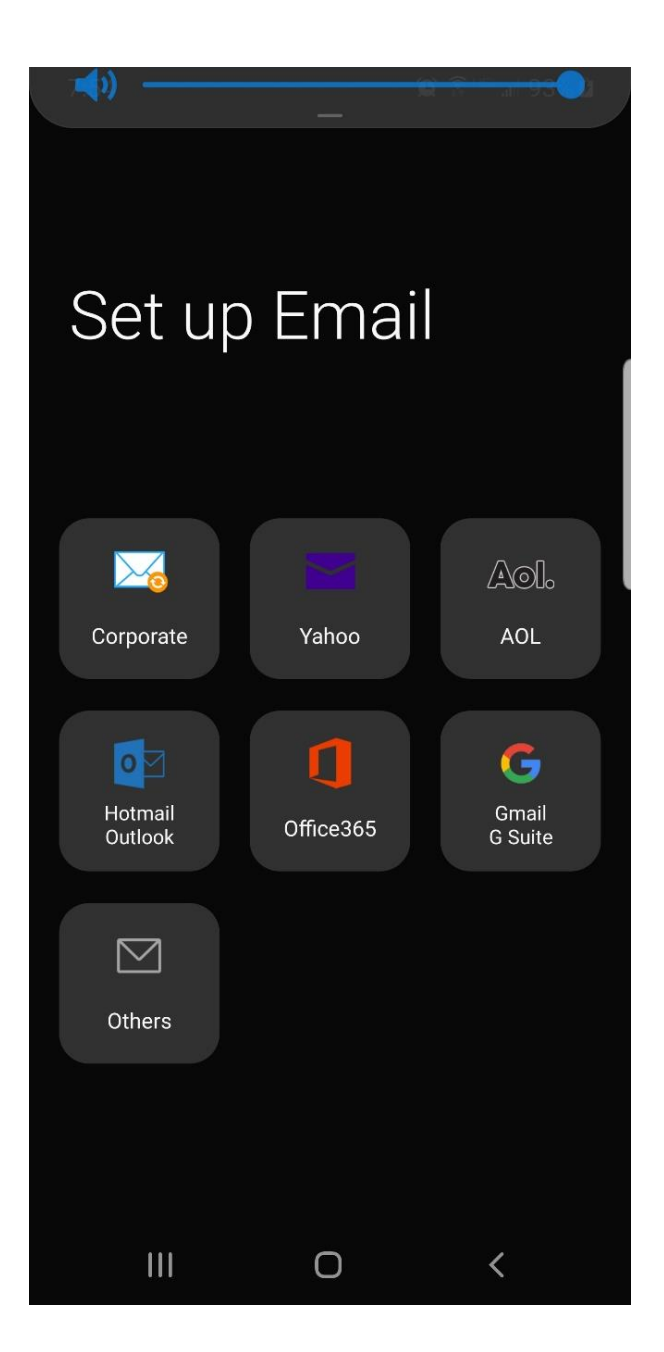

### Enter Email address

Enter your email address and password. The select "Manual setup"

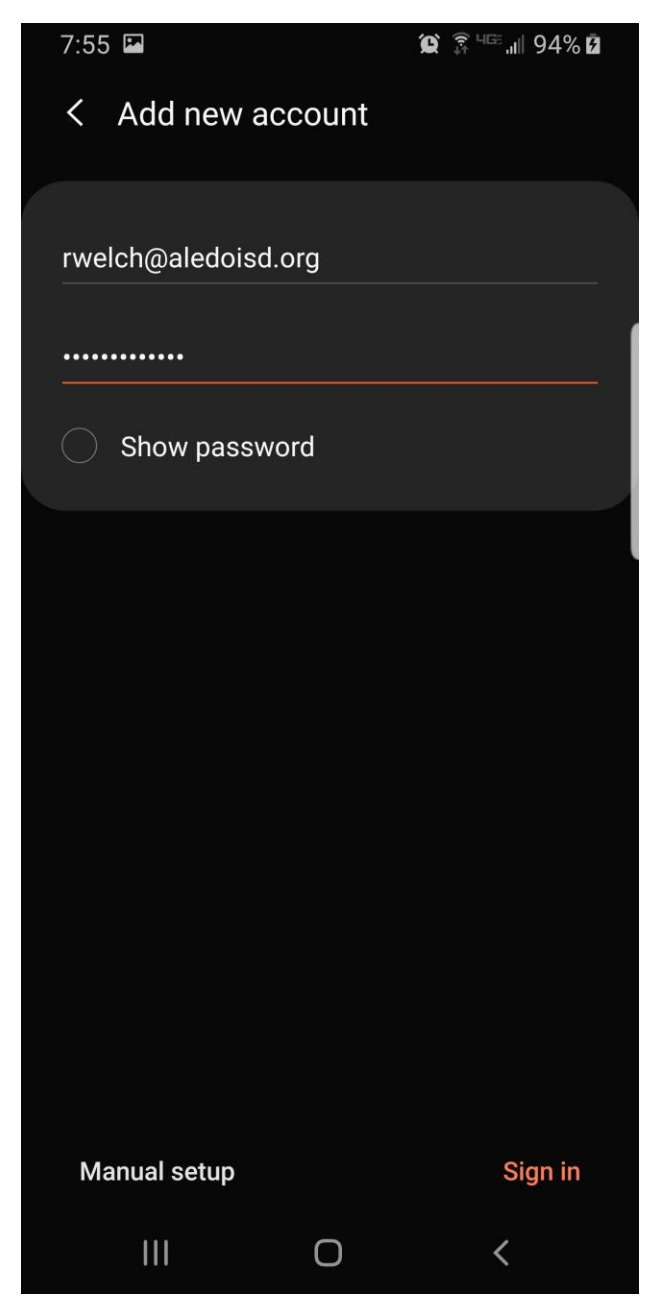

#### Exchange Server settings

Enter the Exchange server settings

Domain\username: Aledo\<login ID>

Password: password

Exchange server: mail.aledo.k12.tx.us

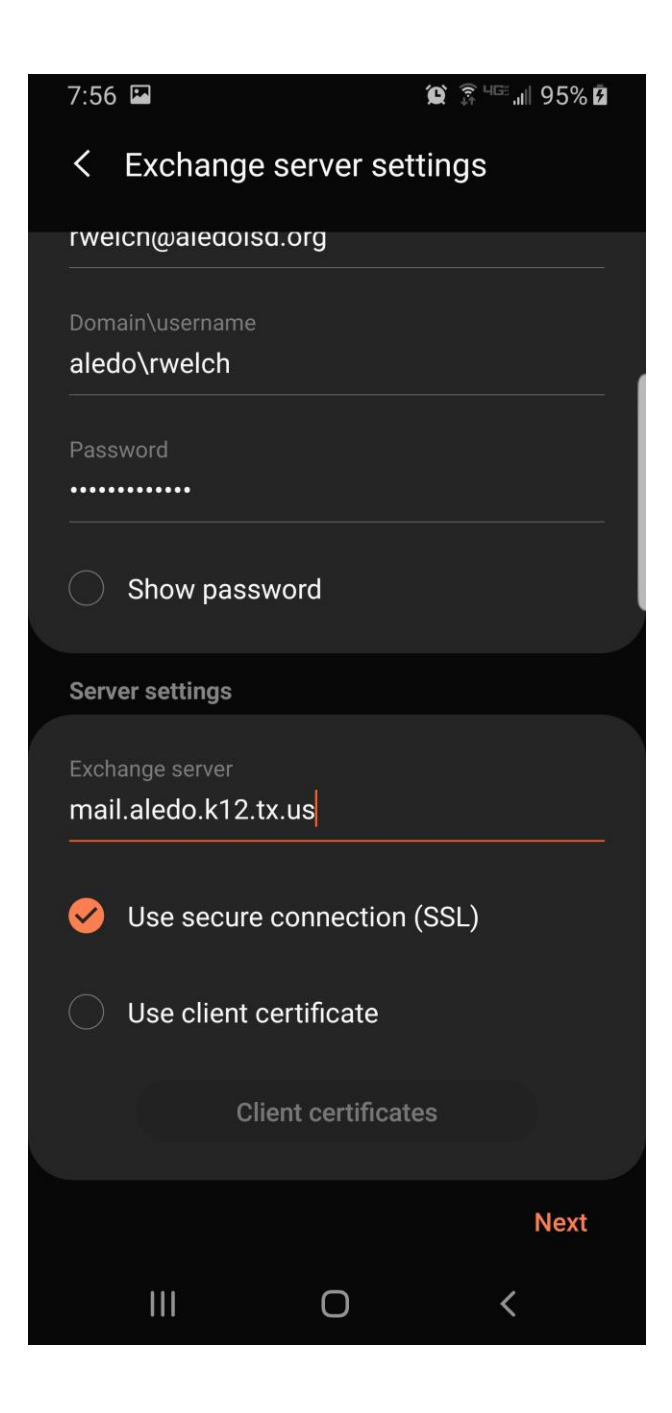

#### Apply security settins?

#### Select Apply

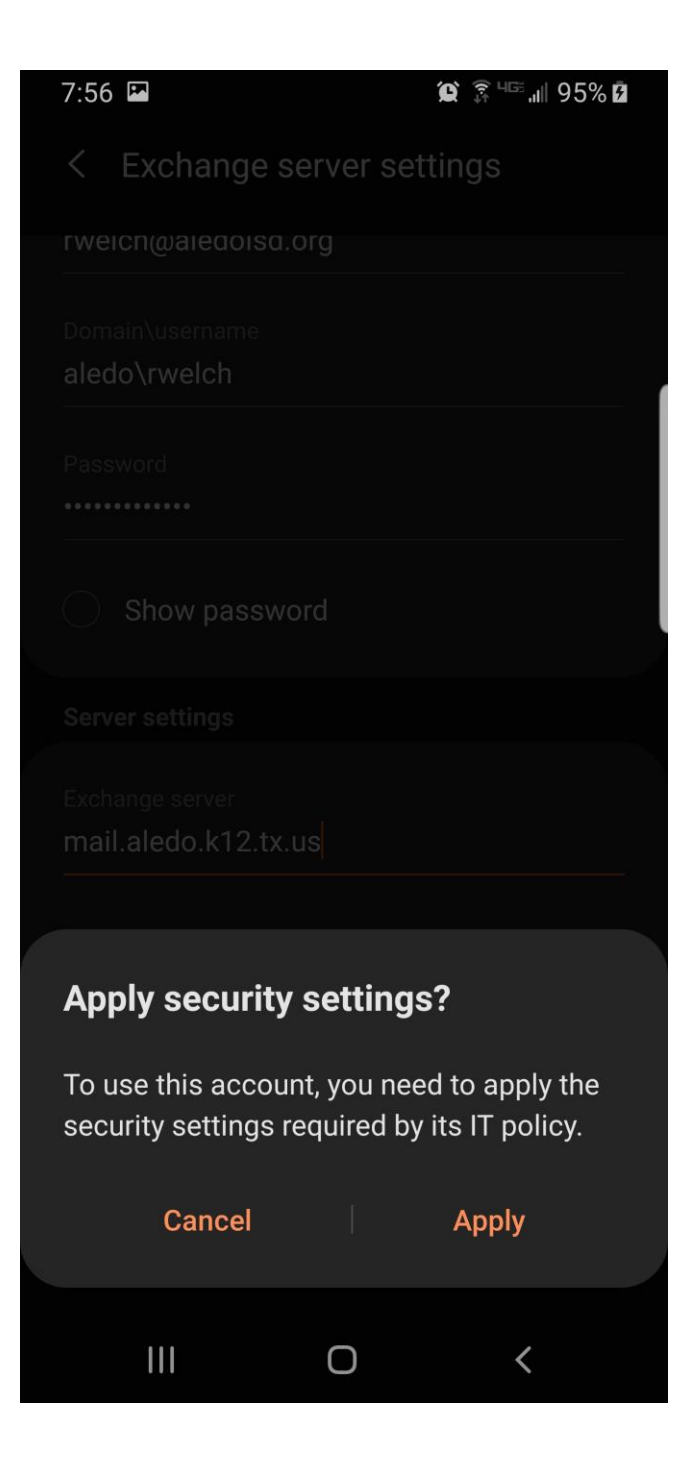

#### Complete Manual Setup

#### Select Done

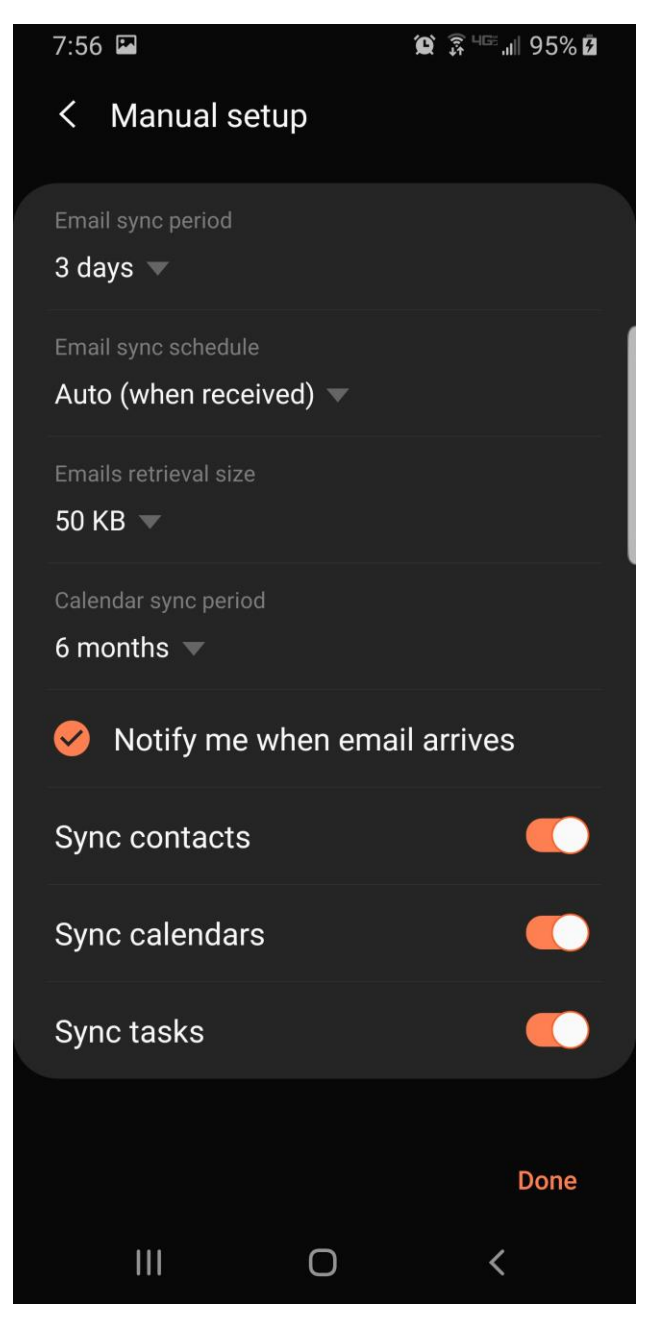

#### Summary

With Android devices, there are many ways to setup Exchange email accounts. The main considerations are the following.

Domain: Aledo

Username: Windows login ID

Do not include @aledoisd.org in login ID

Exchange server: mail.aledo.k12.tx.us

Use secure connection (SSL)

If the setup asks for Domain\username be sure to use the backslash "\" and not the forward slash "/".